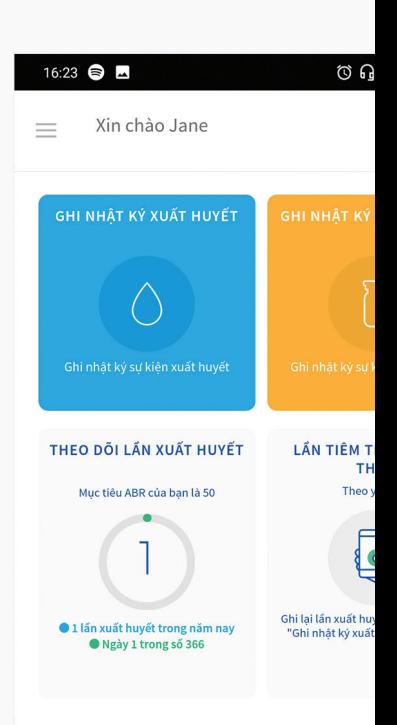

#### ZERØ **BLEEDS**

## ZERØ BLEEDS

HƯỚNG DẦN DÀNH CHO BỆNH NHÂN

### **Chào mừng bạn đến với Zero Bleeds**

Chào mừng bạn đến với Zero Bleeds: một nhật ký kỹ thuật số điều trị bệnh máu khó đông. Zero Bleeds được thiết kế dành cho bệnh nhân máu khó đông, người chăm sóc và bác sĩ của bệnh nhân. Ứng dụng được thiết kế để giúp bạn ghi lại các sự kiện xuất huyết và tiêm truyền một cách thuận tiện, cũng như chia sẻ hồ sơ với trung tâm điều trị một cách dễ dàng và nhanh chóng.

# ZERØ BLEEDS

ZEROBLEEDS.COM.VN

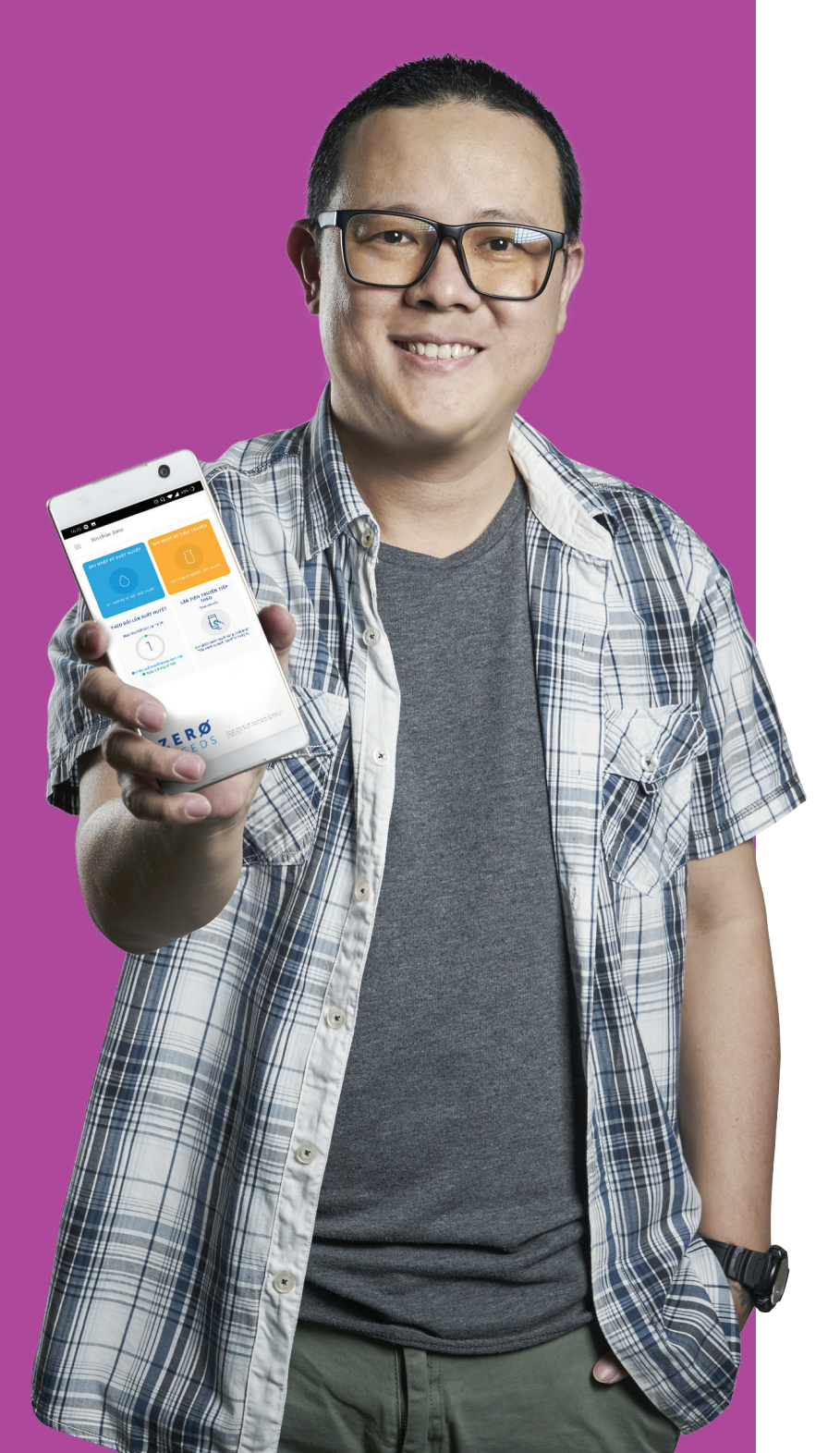

### **Cách sử dụng Zero Bleeds?**

Có thể sử dụng Zero Bleeds trực tuyến và ngoại tuyến trên thiết bị di động Apple hoặc Android hiện đại của bạn. Trải nghiệm người dùng ở dạng xem trên thiết bị di đông và trang web tương tự nhau. Các màn hình trong hướng dẫn này sẽ tập trung vào dạng xem trên thiết bị di động.

### **Cách đăng ký ?**

Bạn sẽ được HTC của mình mời tham gia chương trình Zero Bleeds. Một email mời sẽ được gửi đến địa chỉ email chỉ định của bạn. Nếu bạn không nhận được email mời của HTC, xin hãy kiểm tra thư mục hòm thư rác.

Sau đó bạn cần thực hiện theo hướng dẫn trong email để **tải xuống ứng dụng từ Google Play hoặc Apple Appstore** và tạo tài khoản. Xin lưu ý rằng địa chỉ email đã được cung cấp cho HTC của bạn phải khớp với địa chỉ email được sử dụng để tạo tài khoản. Đồng ý chia sẻ dữ liệu điều trị và hồ sơ của bạn để chia sẻ với trung tâm điều trị.

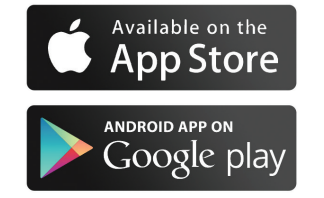

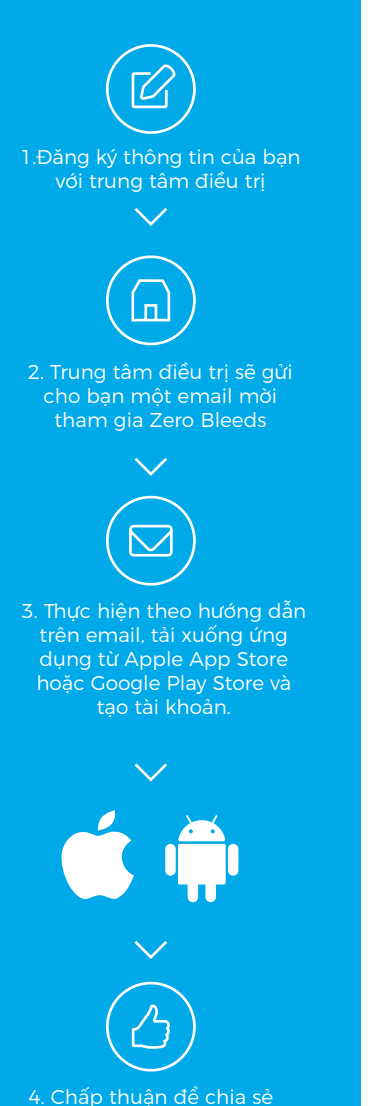

dữ liệu điều trị với chuyên gia điều trị của bạn.

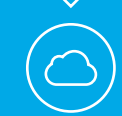

5. Nếu chấp thuận, dữ liệu của bạn sẽ được lưu trên một nền tảng đám mây bảo mật để chia sẻ với trung tâm điều trị của bạn **Quy trình đăng ký** bao gồm hai phần. Sau khi đồng ý với các Điều khoản sử dụng và đồng ý bắt đầu sử dụng dịch vụ đám mây để lưu dữ liệu, bạn sẽ được yêu cầu **tạo tài khoản.**

Điền vào các trường bắt buộc và đồng ý bằng cách điền Biểu mẫu chấp thuận. Quy trình này cần thiết để chia sẻ dữ liệu với trung tâm điều trị và có quyền truy cập hỗ trợ kỹ thuật.by completing the Consent Form. This is required in order to share data with your treatment centre and gain access to technical support.

Trong quá trình tạo tài khoản, bạn sẽ được yêu cầu **tạo mật khẩu**. Mật khẩu này được sử dụng khi bạn đăng nhập ứng dụng lần đầu. Như một biện pháp bảo mật bổ sung, bạn sẽ được yêu cầu tạo một mã khóa đơn giản hoặc đăng ký dấu vân tay (nếu thiết bị di động của bạn hỗ trợ ID dấu vân tay). Mã khóa đơn giản/ID dấu vân tay này được sử dụng để mở khóa ứng dụng sau khi ở chế độ chờ trong 15 phút. Mật khẩu được sử dụng khi bạn sử dụng ứng dụng lần đầu trên thiết bị mới hoặc chọn đăng nhập vào Zero Bleeds qua trang web.

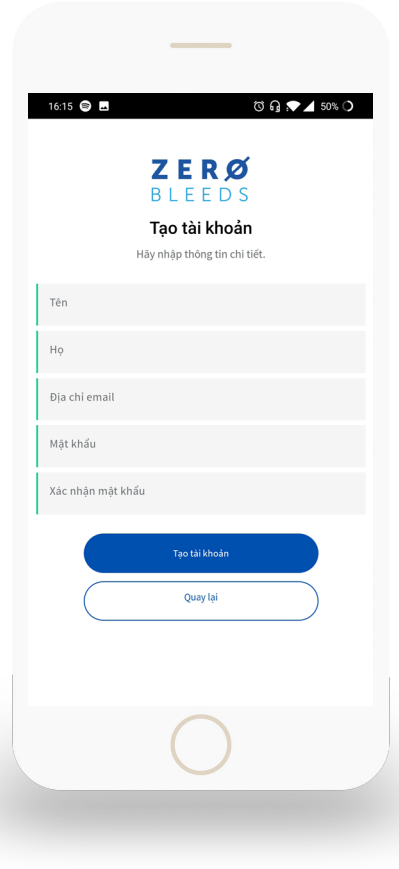

Sau khi đăng ký mã khóa hoặc ID dấu vân tay, bạn có thể truy cập ứng dụng bằng bất kỳ phương thức nào

 $\overline{\bullet}$ 

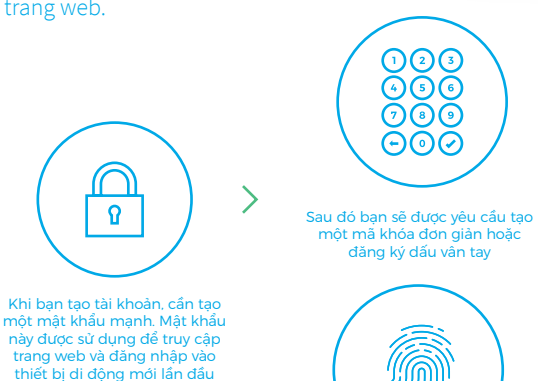

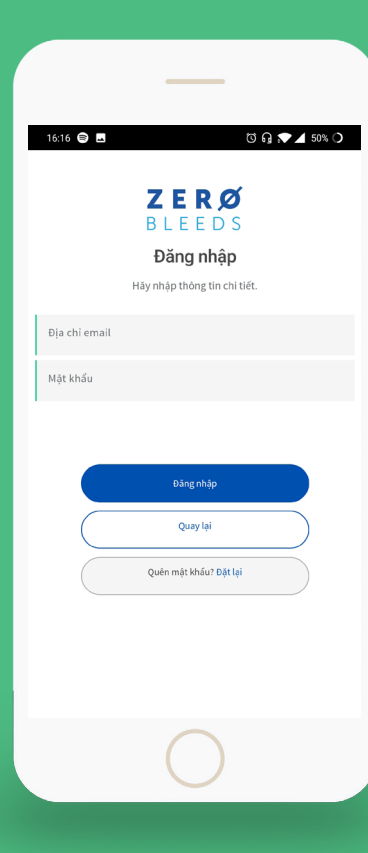

### **Cách đăng nhập?**

Sau khi hoàn tất quá trình đăng ký, hãy mở ứng dụng Zero Bleeds để đăng nhập. Tên người dùng là địa chỉ email đã được sử dụng để tạo tài khoản và mật khẩu là mật khẩu mạnh được thiết lập trong quá trình đăng ký.

### **Tôi có thể sử dụng ở chế độ ngoại tuyến không?**

Có, ứng dụng sẽ hỗ trợ cả chế độ trực tuyến và ngoại tuyến. Khi tải xuống ứng dụng, bạn có thể chọn sử dụng ứng dụng ở chế độ ngoại tuyến. Chế độ ngoại tuyến sẽ lưu trữ tất cả dữ liệu trên thiết bị di động và không cần có tài khoản ở chế độ này. Tuy nhiên, cần lưu ý rằng sử dụng ở chế độ ngoại tuyến sẽ vô hiệu tính năng chia sẻ dữ liệu điều trị với các dịch vụ đám mây bảo mật và bác sĩ sẽ không thể theo dõi trực tuyến thông tin điều trị của bạn. Việc mất dữ liệu trên thiết bị sẽ dẫn đến mất dữ liệu vĩnh viễn, trừ khi bạn sử dụng dịch vụ sao lưu bên ngoài.

Chế độ trực tuyến cung cấp tính linh hoạt khi truy cập dữ liệu điều trị an toàn từ các thiết bị tương thích với Apple hoặc Android. Dữ liệu của bạn được sao lưu trên đám mây và luôn khả dụng trong trường hợp thiết bị di động của bạn bị mất hoặc hư hỏng. Ứng dụng cũng sẽ hoạt động nếu hiện bạn không có kết nối Internet và sẽ đồng bộ dữ liệu với dịch vụ đám mây bảo mật sau khi thiết lập lại kết nối.

### **Cách lưu trữ dữ liệu điều trị của tôi**

Có hai tùy chon để quản lý dữ liệu trên Zero Bleeds.

**Với chế độ ngoại tuyến,** dữ liệu chỉ được lưu trên thiết bị của bạn. Cần xem xét biện pháp phòng ngừa bổ sung để sao lưu dữ liệu điều trị trong trường hợp thiết bị hỏng hoặc bị mất. Bạn phải chịu trách nhiệm thực hiện các biện pháp phòng ngừa này.

**Với chế độ trực tuyến,** dữ liệu được đồng bộ với dịch vụ đám mây. Một bản sao sẽ được lưu trữ trên thiết bị của bạn, sau đó được sao chép lên dịch vụ đám mây qua kết nối Internet.

Bạn không cần phải đồng bộ dữ liệu thủ công, do quá trình này sẽ được thực hiện tự động trong nền khi mở ứng dụng. Khi được đồng bộ, dữ liệu sẽ được mã hóa và chia sẻ với HTC chỉ định. Bạn có thể thu hồi quyền truy cập của HTC vào dữ liệu điều trị bất kỳ lúc nào qua ứng dụng.

### **Sử dụng Zero Bleeds**

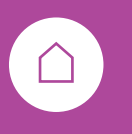

#### Màn hình chính

**Màn hình chính** là nơi bạn tìm thấy các chức Từ màn hình bất kỳ trong Zero Bleeds, bạn có năng thường dùng của Zero Bleeds, cũng như thể truy cập **menu trượt**, bao gồm các chức hiển thị Mục tiêu xuất huyết hàng năm (ABR) của bạn và nhắc nhở lần tiêm truyền theo lịch như thông tin chi tiết về Nhà cung cấp dịch vụ tiếp theo, nếu có.

năng thường dùng, Tài khoản & Cài đặt, cũng chăm sóc sức khỏe và Điều khoản sử dụng.

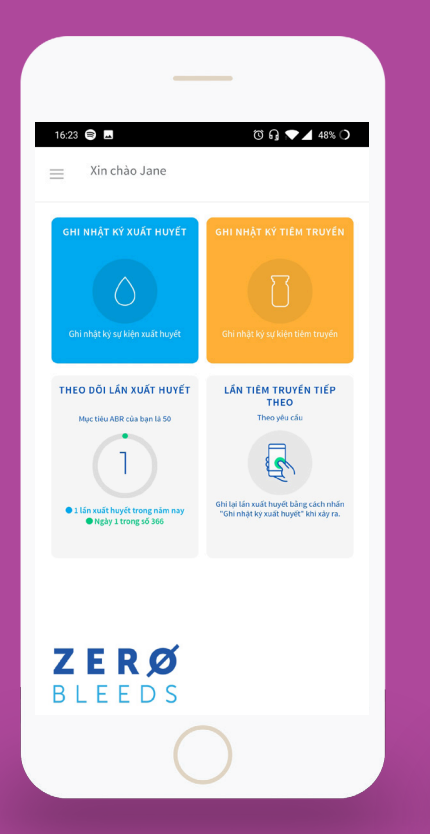

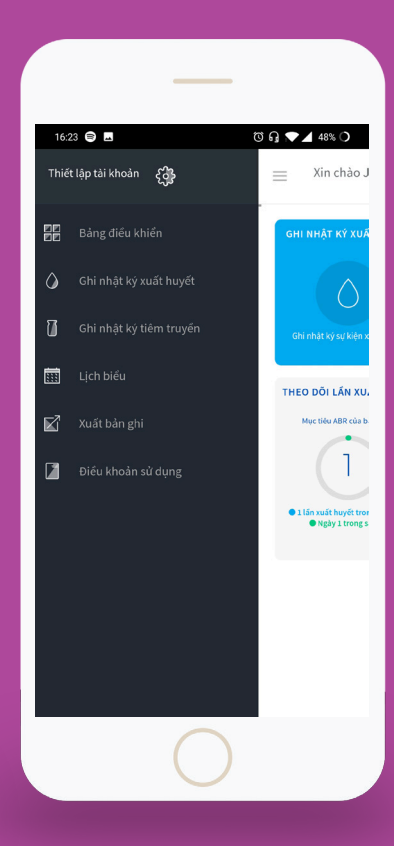

### $\bigcirc$ Cách ghi nhật ký lần xuất huyết?

Khi muốn ghi lại một lần xuất huyết,

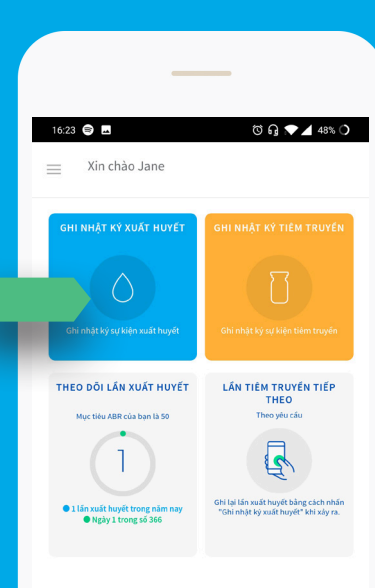

ZERØ

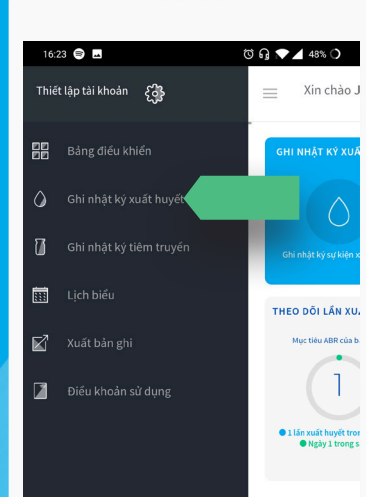

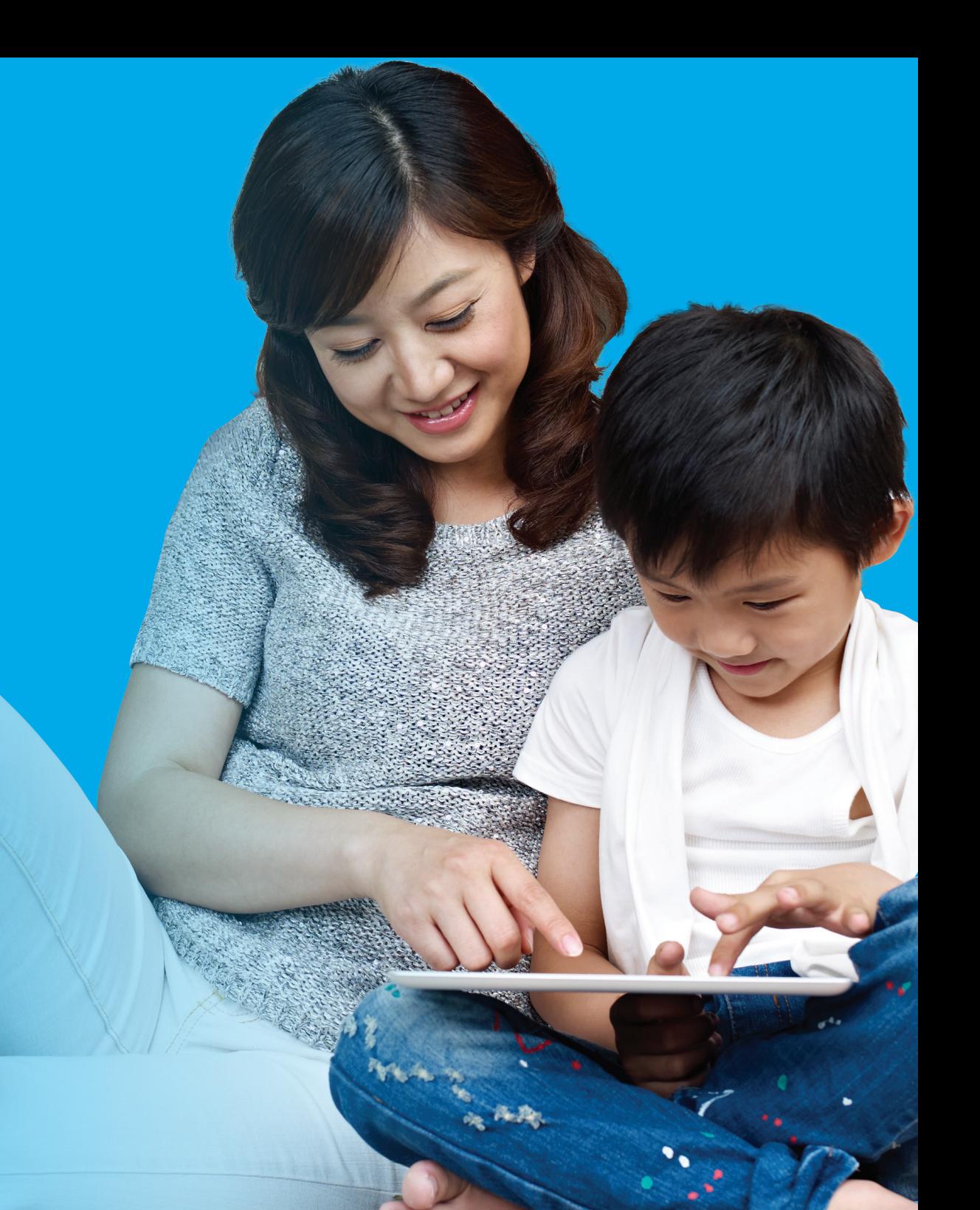

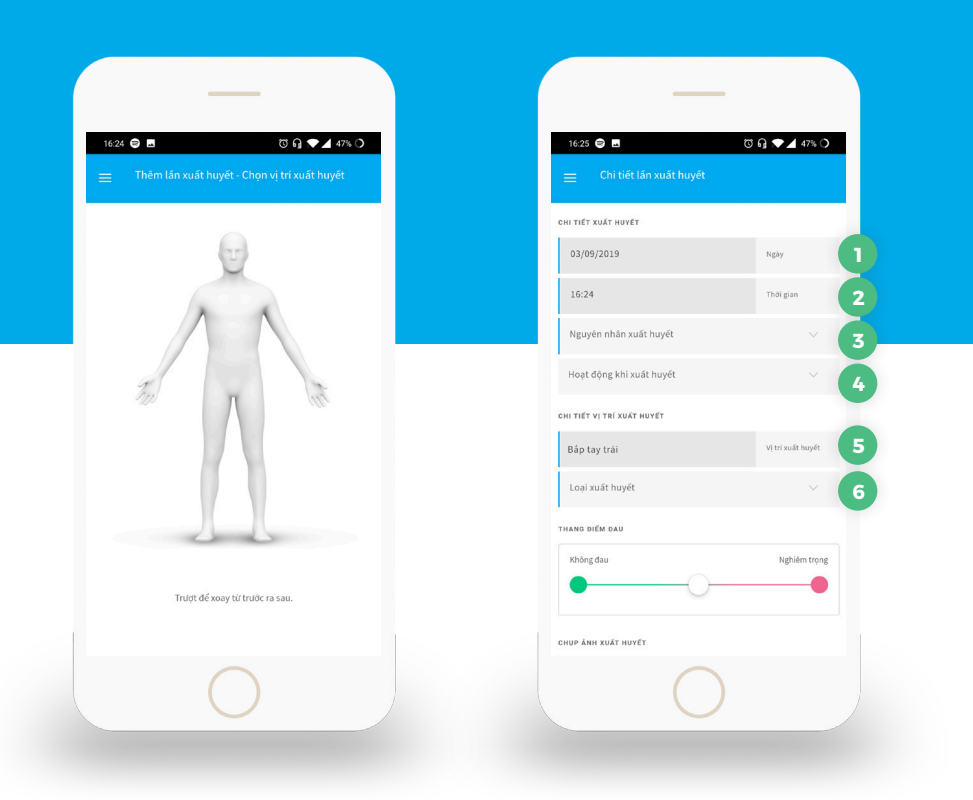

**2**

**4**

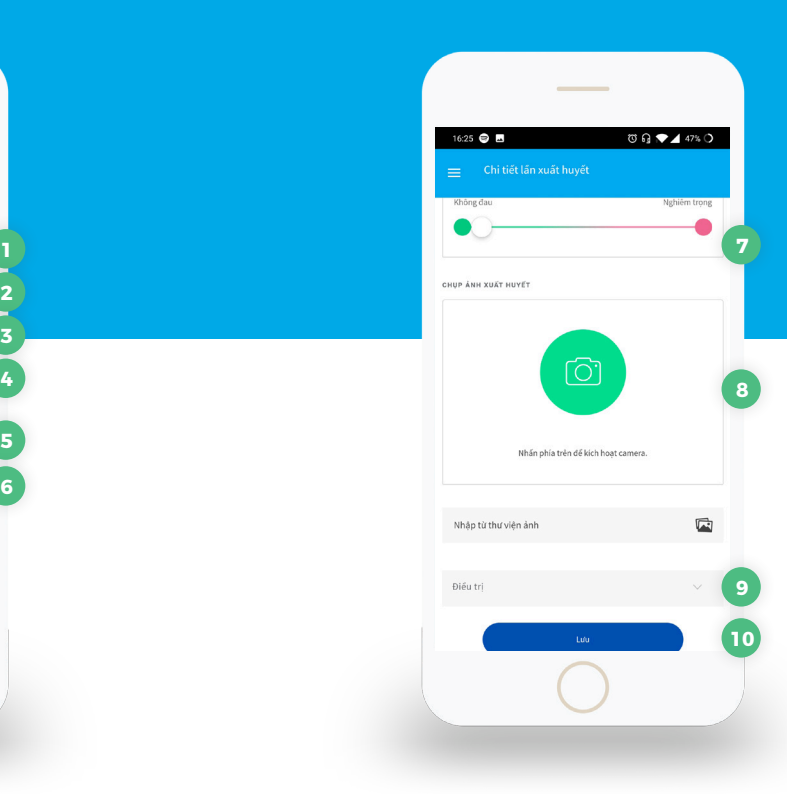

- Bạn cần chỉ rõ bộ phận cơ thể bị xuất huyết. Có dạng xem trước và sau, bạn có thể chuyển giữa hai dạng xem bằng cách trượt sang trái hoặc sang phải.
- Sau khi chọn một khu vực chung, bạn có thể xác định chính xác vị trí bị xuất huyết. Ví dụ, nếu bạn chọn tay phải, bạn sẽ được cung cấp tùy chọn để chọn phần nào của tay phải bị xuất huyết. Chon khu vực thích hợp.
- Bạn sẽ được yêu cầu xác định thêm chi tiết:
- **. Date** (Ngày) xác định ngày bị xuất huyết **1**
	- **. Time** (Thời gian) xác định thời gian bị xuất huyết
- **. Cause of Bleed** (Nguyên nhân xuất huyết) – cho biết trường hợp xuất huyết xảy ra như thế nào **3**
	- **. Activity at the Time of Bleed** (Hoạt động tại thời điểm xuất huyết) – đây là trường không bắt buộc. Việc cung cấp thông tin về hoạt động sẽ giúp bác sĩ hiểu và theo dõi quá trình điều trị của bạn
- **. Bleed position** (Vị trí xuất huyết) mục này sẽ được điền tư đông khi bạn chọn vi trí xuất huyết trong các bước trước đó **5**
- **. Bleed type** (Loại xuất huyết) xác định loại xuất huyết, ví dụ khớp, cơ, mô, v.v. **6**
- **. Pain scale** (Thang điểm đau) thanh trượt cho biết mức độ cơn đau mà bạn cảm thấy khi bị xuất huyết **7**
- **. Photo** (Ảnh) bạn cũng có thể đính kèm ảnh. Nếu thiết bị di động hỗ trợ chụp ảnh, chọn chức năng này sẽ kích hoạt camera của bạn để lưu ảnh **8**
- **. Treatment** (Điều trị) trường tùy chọn **9** để chọn phương pháp điều trị sử dụng nhằm xử trí lần xuất huyết. Nếu bạn chọn Infusion (Lần tiêm truyền) và nhấp vào Save/ Update (Lưu/Cập nhật), bạn sẽ được chuyển đến màn hình Log Infusion (Ghi nhật ký lần tiêm truyền) để ghi lại chi tiết lần tiêm truyền
- **. Save/Update** Lưu/Cập nhật) sau khi **10** đã điền tất cả các trường bắt buộc, bạn sẽ có thể lưu hồ sơ. Lịch biểu của bạn sẽ được cập nhật tương ứng

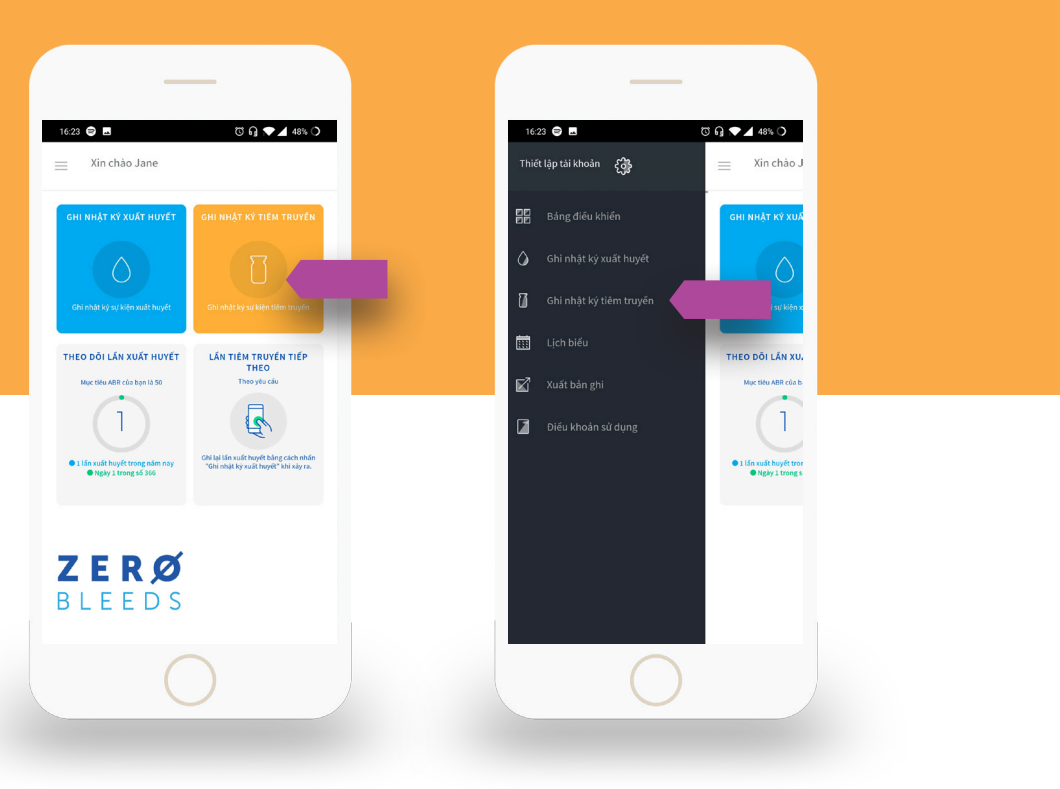

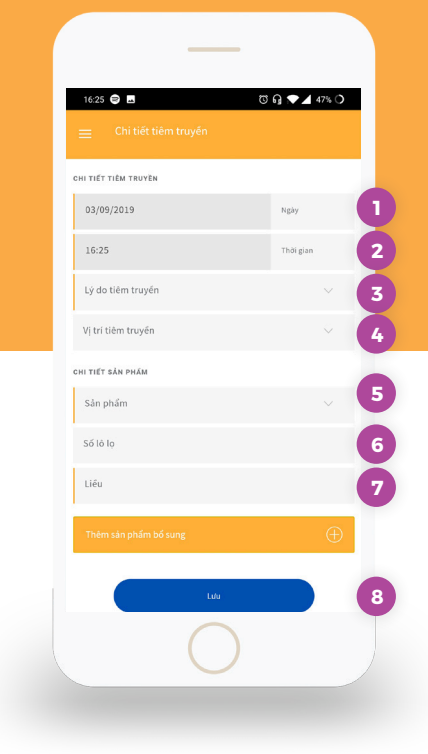

#### Cách ghi nhật ký lần tiêm truyền?

Có thể ghi lại các lần tiêm truyền như một phần của quá trình điều trị phòng bệnh hoặc xử trí xuất huyết tự phát. Bạn có thể truy cập màn hình tiêm truyền qua màn hình chính hoặc menu trượt.

- **. Date** (Ngày) xác định ngày tiêm truyền **1**
- **. Time** (Thời gian) xác định thời gian tiêm truyền **2**
- **. Reason for Infusion** (Lý do tiêm truyền) – xác định lý do tiêm truyền. Trong hầu hết các trường hợp, cần tiêm truyền như một phần của liệu pháp điều trị phòng bệnh hoặc điều trị xuất huyết. **3**
- **. Port** (Vị trí tiêm truyền) xác định vị trí truyền sản phẩm. Đây là trường không bắt buộc **4**
- **. Product** (Sản phẩm) xác định sản **5 7** phẩm được sử dụng trong quá trình tiêm truyền.
- **. Vial Lot Number** (Số lô lọ) xác định số lô của sản phẩm. Thông tin này thường xuất hiện trên nhãn sản phẩm trên lọ hoặc trên hộp đựng. **6**
- **. Dosage** (Liều) xác định lượng sản phẩm sử dụng. Lưu ý rằng đơn vị đo có thể khác nhau giữa các sản phẩm. Vui lòng hỏi ý kiến chuyên gia chăm sóc sức khỏe hoặc bác sĩ của bạn nếu bạn không chắc chắn về liều lượng
- **. Save/Update** (Lưu/Cập nhật) sau khi **8** đã điền tất cả các trường bắt buộc, bạn sẽ có thể lưu hồ sơ. Lịch biểu của bạn sẽ được cập nhật tương ứng

屇

#### Lịch biểu hoạt động như thế nào?

Lịch biểu được thiết kế để cung cấp cho bạn hình ảnh tổng quan về các sự kiện đã xảy ra và sự kiện được lên lịch trong tương lai. Lịch được mã hóa màu như sau:

- **Bleed** (Lần xuất huyết) một lần xuất huyết được chỉ báo bằng dấu gạch dưới màu xanh dương
	- **Infusion** (Lần tiêm truyền) một lần tiêm truyền được chỉ báo bằng ô màu vàng

**Planned Infusion** (Lần tiêm truyền theo lịch) – một lần tiêm truyền theo lịch được chỉ báo bằng ô màu xanh lá

**Missed Infusion** (Lần tiêm truyền bị bỏ lỡ) – lần tiêm truyền bị bỏ lỡ sẽ được viền bằng ô màu tím

Nếu bạn có nhiều sự kiện xảy ra vào cùng một ngày, như cả lần xuất huyết và tiêm truyền, cả hai chỉ báo sẽ hiển thị. Trong ví dụ này, lần xuất huyết và tiêm truyền sẽ được chỉ báo bằng ô màu vàng, có đường gạch dưới màu xanh dương.

Bạn có thể chỉnh sửa các sự kiện trong quá khứ bằng cách nhấp vào mũi tên > gần sự kiện (được sắp xếp theo thứ tự thời gian với sự kiện gần nhất hiển thị ở trên cùng). Đảm bảo nhấp vào Save/Update (Lưu/Cập nhật) sau khi hoàn tất quá trình chỉnh sửa sự kiện.

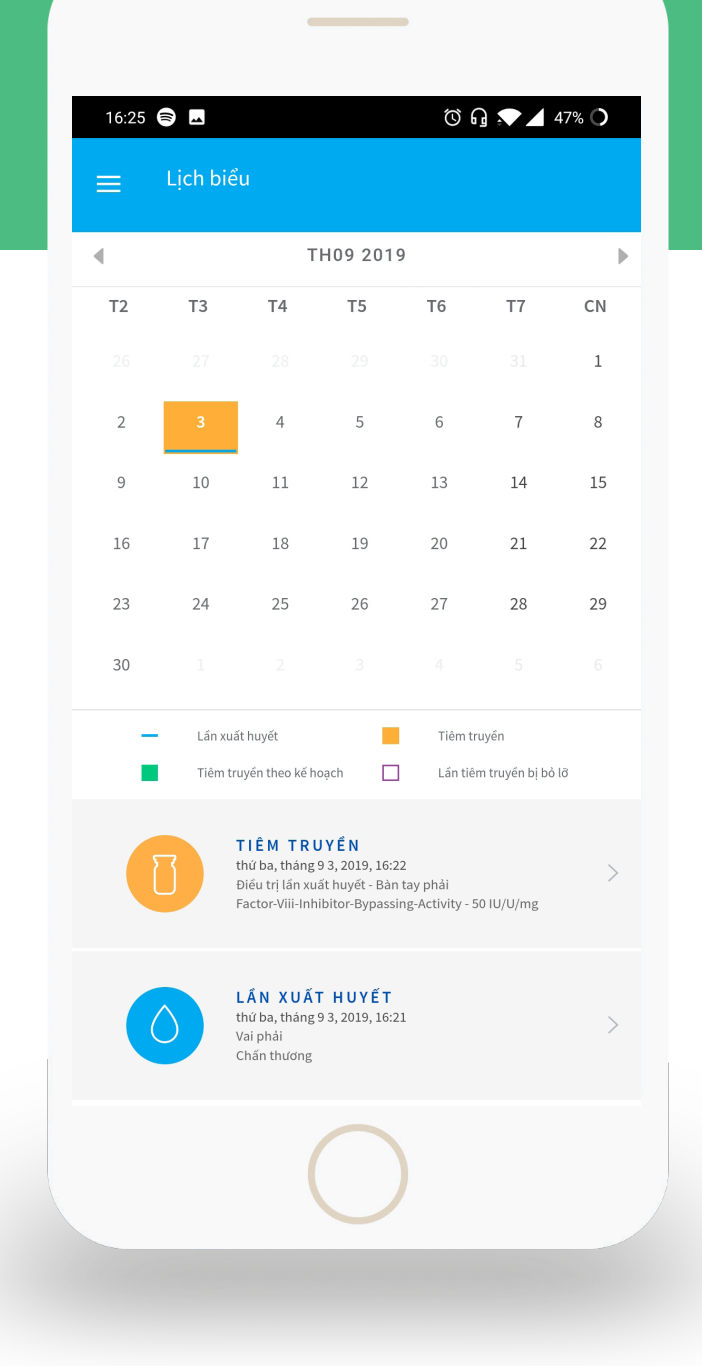

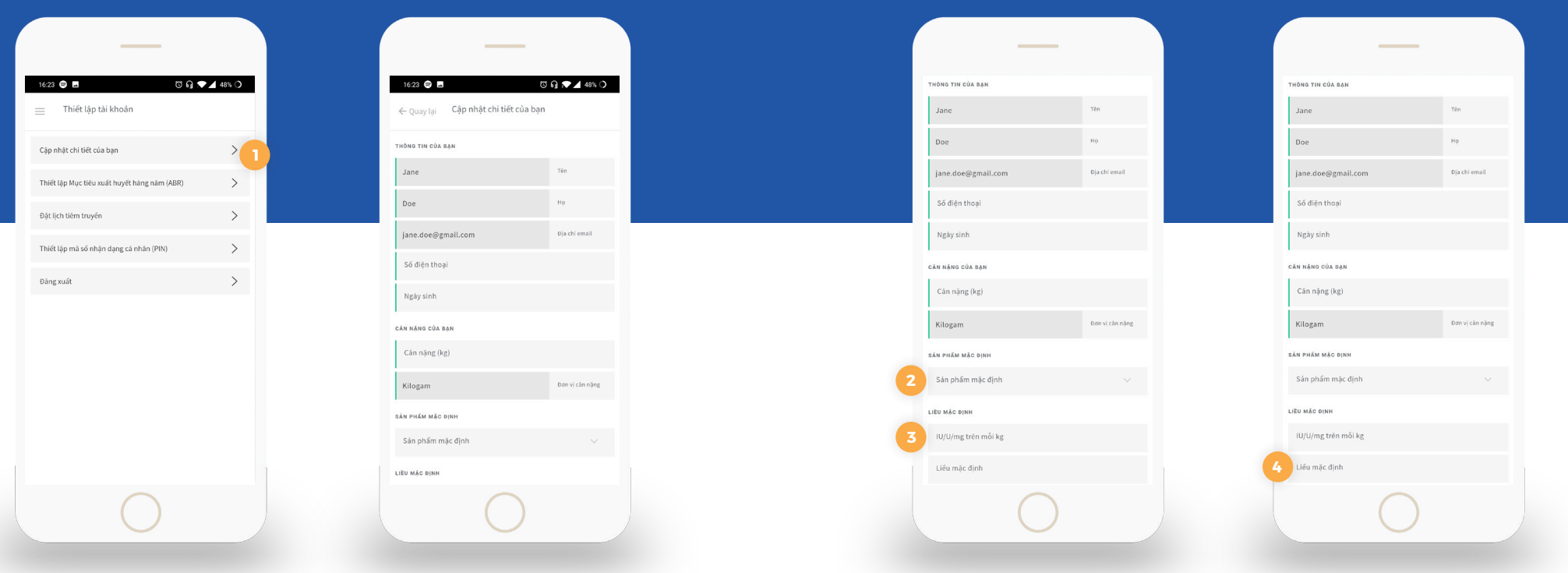

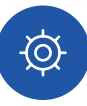

#### Thiết lập tài khoản

Cửa sổ Account Settings (Thiết lập tài khoản) cho phép bạn kiểm soát các trường mặc định để nhập dữ liệu dễ dàng hơn, cài đặt Mục tiêu xuất huyết hàng năm (ABR), thiết lập Lịch tiêm truyền và đăng xuất.

#### **CẬP NHẬT THÔNG TIN CỦA BẠN**

Bạn có thể chỉnh sửa thông tin chung trên màn hình này. Lưu ý rằng địa chỉ email của bạn được sử dụng làm tên người dùng và mật khẩu đăng nhập. Nếu bạn thay đổi địa chỉ email, lưu ý rằng email này sẽ được sử dụng để đăng nhập.

#### **MẶC ĐỊNH**

**2. Product** (Sản phẩm) – bạn có thể tiết kiệm thời gian nhập dữ liệu bằng cách cập nhật Default Product (Sản phẩm mặc định), thông tin này sẽ tự động điền khi bạn ghi nhật ký lần tiêm truyền **2**

**3. IU per kg/lb** (IU trên mỗi kg/lb) – bạn có thể tiết kiệm thời gian nhập dữ liệu bằng cách cập nhật giá trị này. Lưu ý rằng đây không phải là khuyến nghị về liều lượng. Bạn nên hỏi ý kiến nhà cung cấp dịch vụ chăm sóc sức khỏe hoặc bác sĩ để xác định liều lượng **3**

**. Default Dosage** (Liều mặc định) – bạn có thể tiết kiệm thời gian nhập dữ liệu bằng cách cập nhật giá trị này. Lưu ý rằng đây không phải là khuyến nghị về liều lượng. Bạn nên hỏi ý kiến nhà cung cấp dịch vụ chăm sóc sức khỏe hoặc bác sĩ để xác định liều lượng

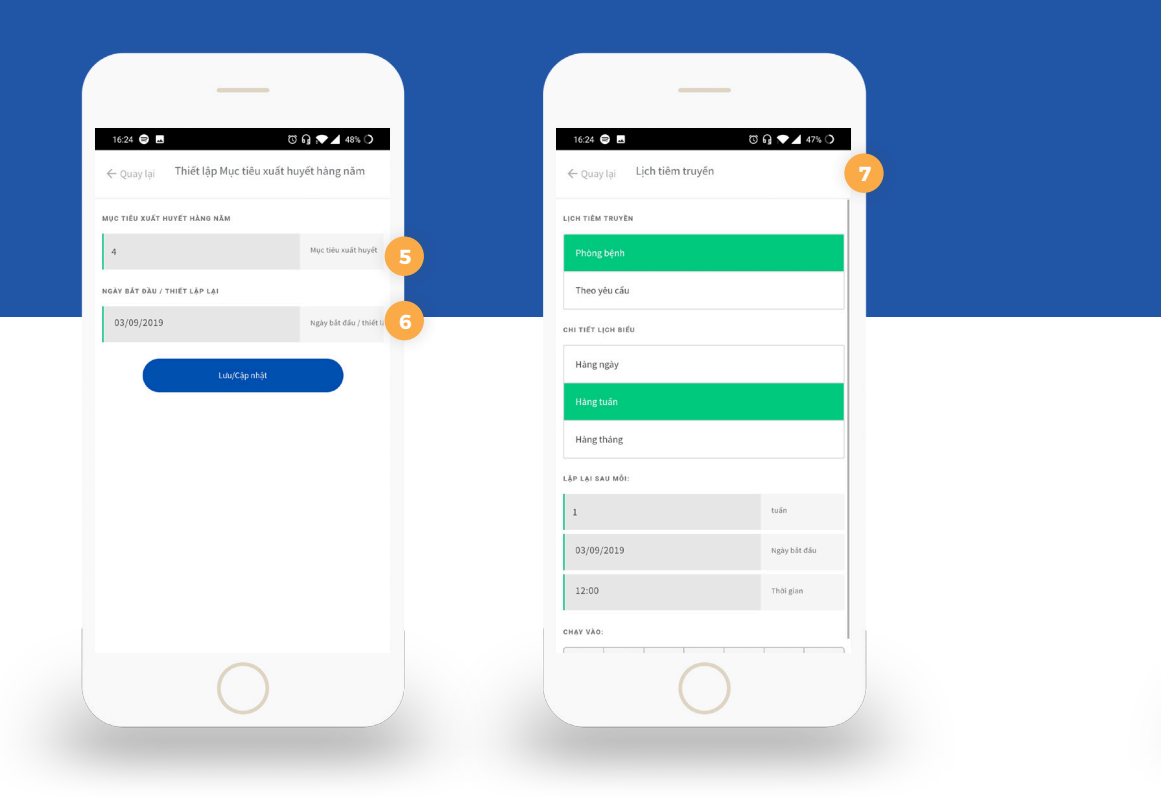

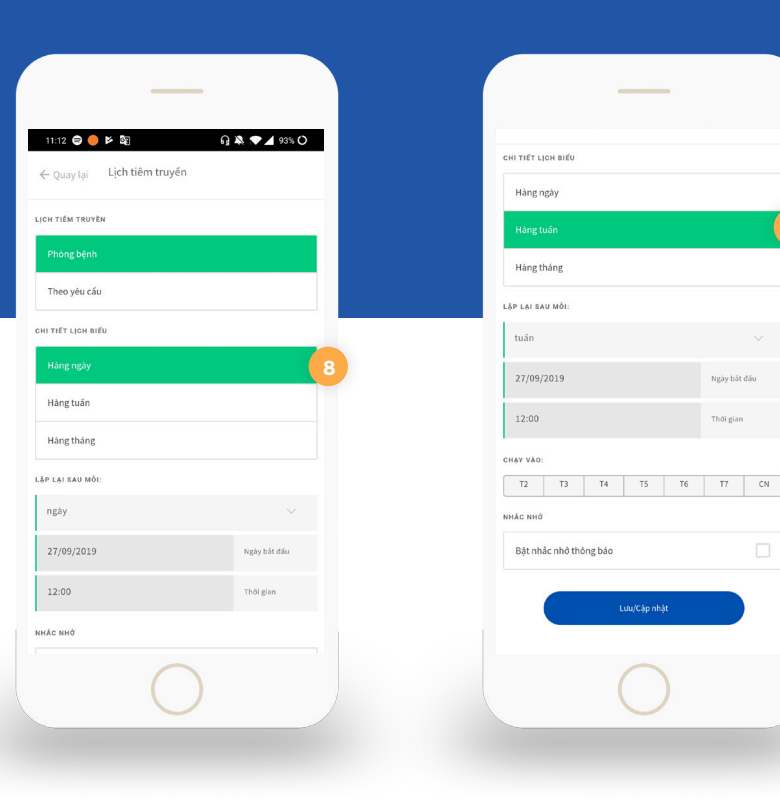

#### **THIẾT LẬP MỤC TIÊU XUẤT HUYẾT HÀNG NĂM (ABR)**

Bạn có thể tự thiết lập Mục tiêu xuất huyết hàng năm để theo dõi trong chu kỳ một năm. Bạn nên hỏi ý kiến nhà cung cấp dịch vụ chăm sóc sức khỏe hoặc bác sĩ để xác định mục tiêu ABR thực tế của mình.

**5. Bleed Goal** (Mục tiêu xuất huyết) – thiết lập giá trị số cho mục tiêu của bạn **5**

**6. Start/Reset Date** (Ngày bắt đầu/thiết lập lại) – mục này thiết lập ngày bắt đầu hàng năm cho chu kỳ ABR của ban **6**

#### **ĐẶT LỊCH TIÊM TRUYỀN 7**

Mục này thiết lập nhắc nhở cho các lần tiêm truyền định kỳ của bạn. Lịch chỉ khả dụng nếu chọn Prophylaxis (Phòng bệnh). Nếu bạn đang điều trị On Demand (Theo yêu cầu), bạn sẽ không thể yêu cầu dịch vụ nhắc nhở. Lịch của bạn sẽ được tự động cập nhật dựa trên lịch ở đây.

#### **CHI TIẾT LỊCH BIỂU**

**. Daily** (Hàng ngày) - bạn có thể thiết lập **8 9**nhắc nhở lần tiêm truyền sau một số ngày, tùy theo khuyến nghị của chuyên gia chăm sóc sức khỏe hoặc bác sĩ của bạn. Ví dụ, nếu bạn muốn ứng dụng nhắc bạn tiêm truyền hàng ngày, bạn có thể xác định giá trị là 3 trong trường Days (Ngày).

Bạn cũng có thể xác định thời điểm bắt đầu chu kỳ lặp lại và thời điểm nhắc nhở. **. Weekly** (Hàng tuần) - Nếu bạn có lịch tiêm truyền hàng tuần, chọn Weekly (Hàng tuần) trên chi tiết lịch biểu và xác định các ngày (Thứ Hai đến Chủ Nhật) mà bạn muốn có nhắc nhở. Ví dụ: nếu bạn muốn ứng dụng nhắc bạn tiêm truyền vào thứ Hai, thứ Tư và thứ Sáu hàng tuần, hãy nhấp vào "M, W và F".

**9**

Ngày bắt đầu

.<br>Thời gian

Có thể đặt Start Date (Ngày bắt đầu) và Start Time (Thời gian bắt đầu) để xác định ngày bắt đầu chu kỳ và thời điểm nào sẽ diễn ra sự kiện trong số ngày được kích hoạt này.

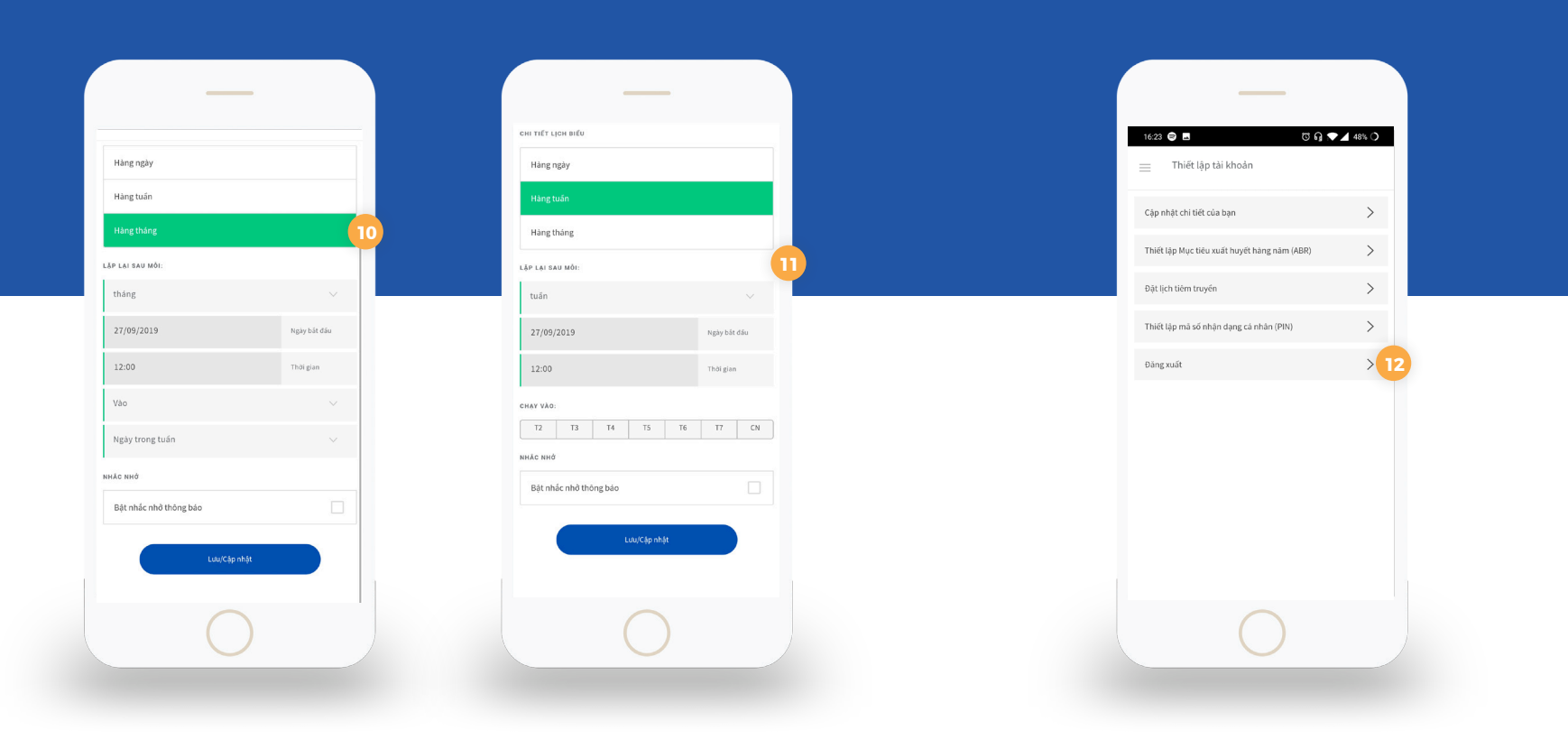

#### **CHI TIẾT LỊCH BIỂU (TIẾP)**

**. Monthly** (Hàng tháng) - Tùy chọn nhắc **10** nhở hàng tháng được sử dụng khi lịch phòng bệnh của bạn theo chu kỳ hàng tháng. Trong tùy chọn hàng tháng, bạn có thể xác định số tháng giữa mỗi chu kỳ, ngày (từ Chủ Nhật đến Thứ Bảy) kích hoạt nhắc nhở.

#### **BẬT NHÁC NHỜ THONG BÁO**

Có thể bật hoặc tắt dịch vụ nhắc nhở bằng cách chọn ô Enable notification reminders (Bật nhắc nhở thông báo).

#### **ĐĂNG XUẤT**

Nếu bạn muốn đăng xuất ứng dụng trên thiết bị di động, nhấp vào Log Out (Đăng xuất).

#### Nhà cung cấp dịch vụ chăm sóc sức khỏe

bạn đã chọn chia sẻ dữ liệu điều trị với trung tâm điều trị, chi tiết về HTC sẽ được hiển thị ở đây.

Mục này sẽ hiển thị tên và số điện thoại liên hệ của HTC có thể xem dữ liệu điều trị của bạn.

Nếu bạn chọn, bạn cũng có thể ngắt kết nối khỏi trung tâm điều trị, sau đó trung tâm điều trị sẽ không thể xem dữ liệu điều trị của bạn.

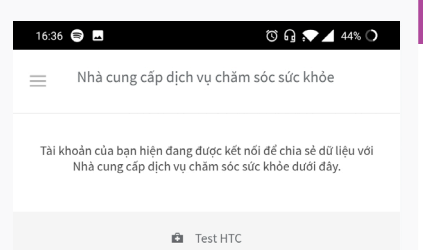

Dừng chia sẻ với Nhà cung cấp này

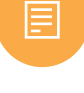

#### Điều khoản sử dụng

Bạn có thể xem Điều khoản sử dụng và Thỏa thuận đồng bộ đám mây tại đây. Điều khoản sử dụng quy định việc sử dụng phần mềm Zero Bleeds. Thỏa thuận đồng bộ đám mây quy định việc chia sẻ dữ liệu của bạn với HTC và bộ phận hỗ trợ kỹ thuật giúp duy trì dịch vụ đám mây.

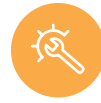

#### Làm thế nào để được hỗ trợ?

Phần lớn các vấn đề thường gặp liên quan đến tài khoản có thể được giải quyết trực tiếp thông qua ứng dụng. Nếu bạn quên mật khẩu, bạn có thể truy cập trang web **zerobleeds.com.vn** và thực hiện theo liên kết Forgot Password (Quên mật khẩu).

Để hỗ trợ vấn đề điều trị, vui lòng hỏi ý kiến nhà cung cấp dịch vụ chăm sóc sức khỏe hoặc bác sĩ của bạn.

Để báo cáo lỗi, vui lòng gửi email đến **vn.hemo.zerobleeds@shire.com**

# ZERØ BLEEDS

ZEROBLEEDS.COM.VN

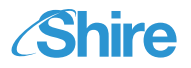

Mang lại cuộc sống tốt đẹp hơn cho bệnh nhân.

Shire plc 5 Riverwalk, Citywest Business Campus, Dublin 24, Ai-len SĐT: +353 1 429 770